We will learn step by step of R installation in Windows;

Step 01: Go to this website<https://cran.r-project.org/bin/windows/base/>

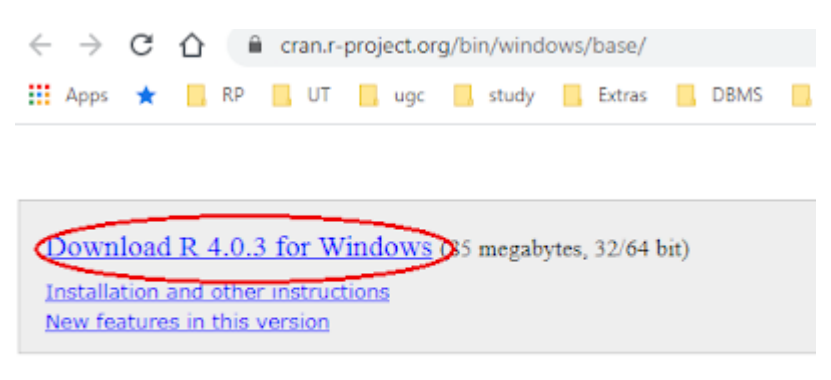

If you want to double-check that the package you have downloaded matches th version of md5sum for windows: both graphical and command line versions ar

Step 02: Start installation of download software.

Step 03:

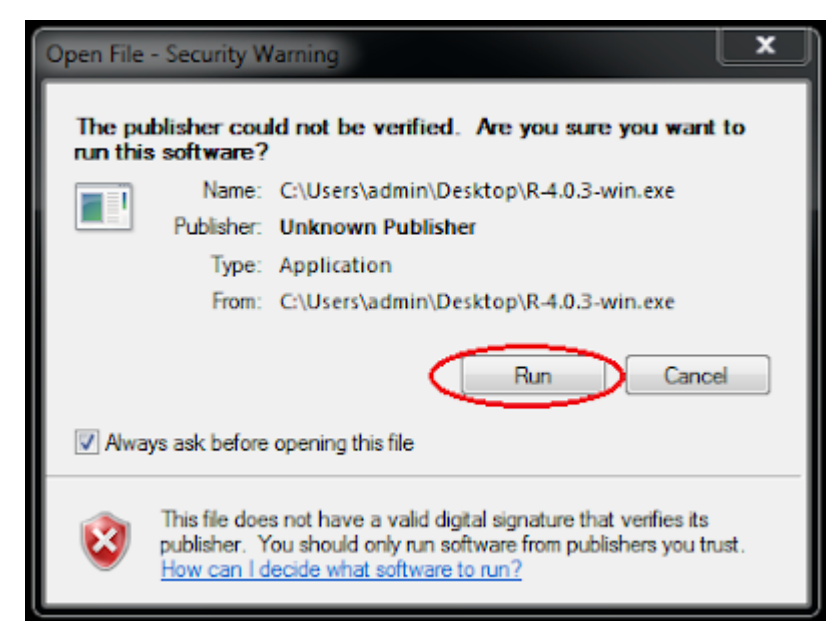

Step 04: Select the operational language for installation.

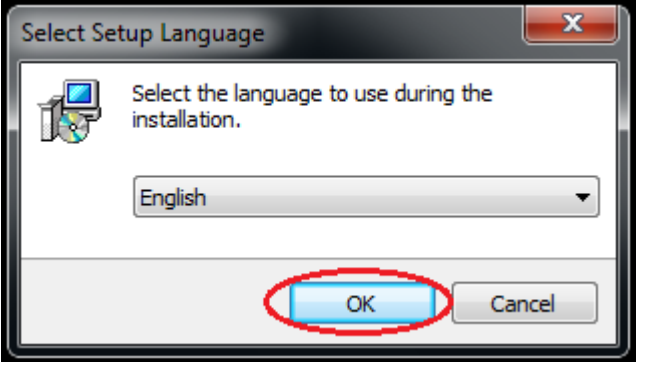

Step 05:

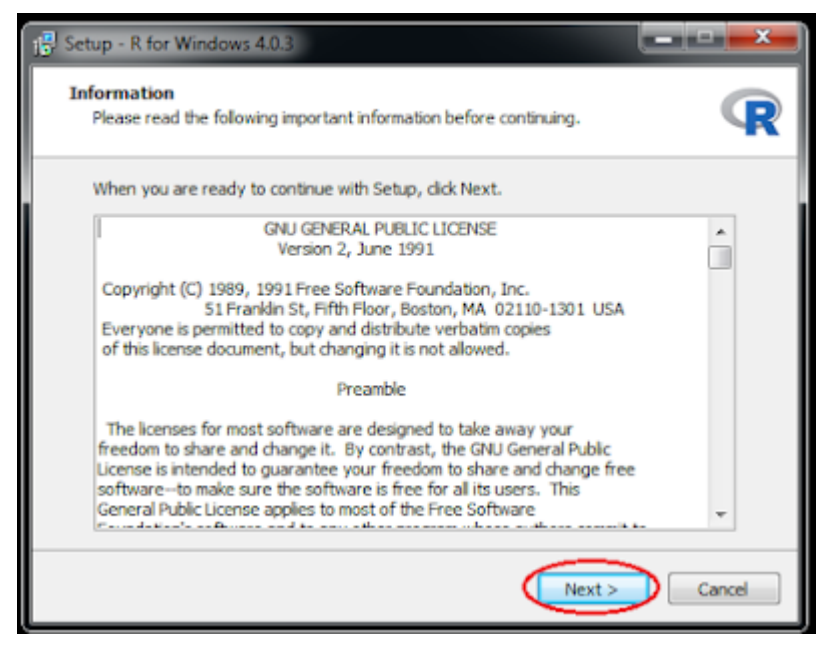

Step 06: Select the folder where you wants to install R.

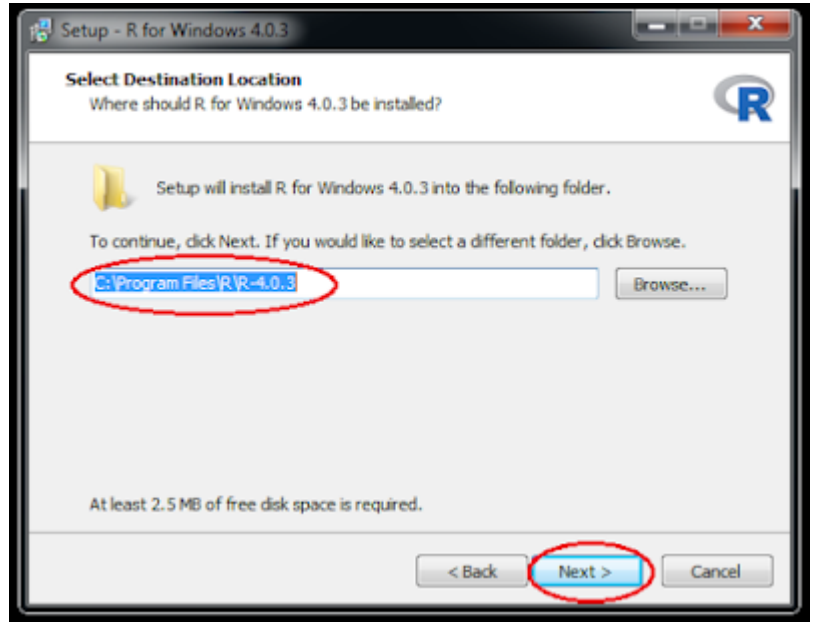

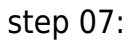

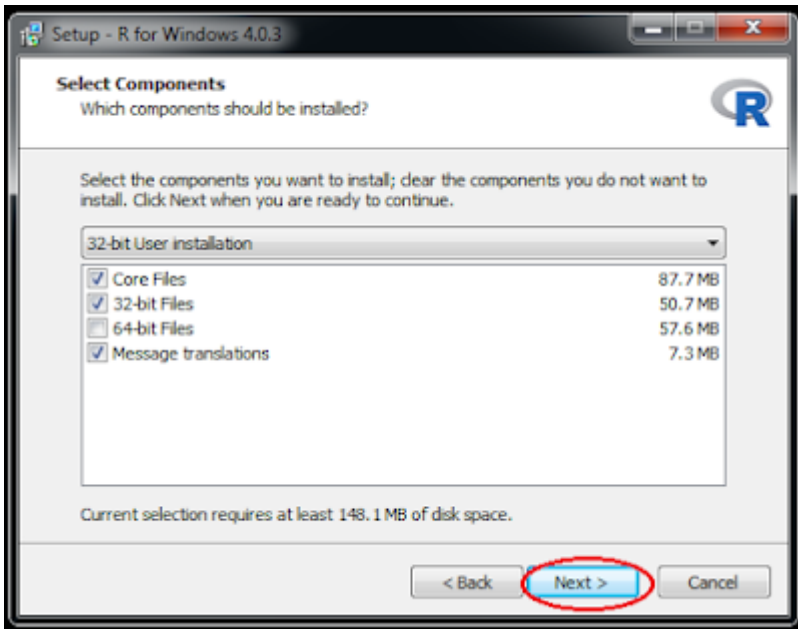

Step 08:

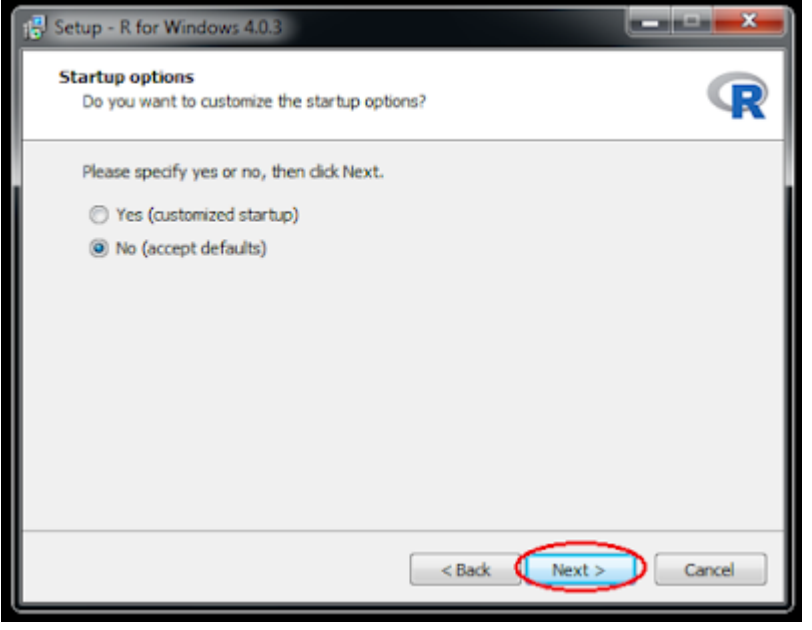

## Step 09:

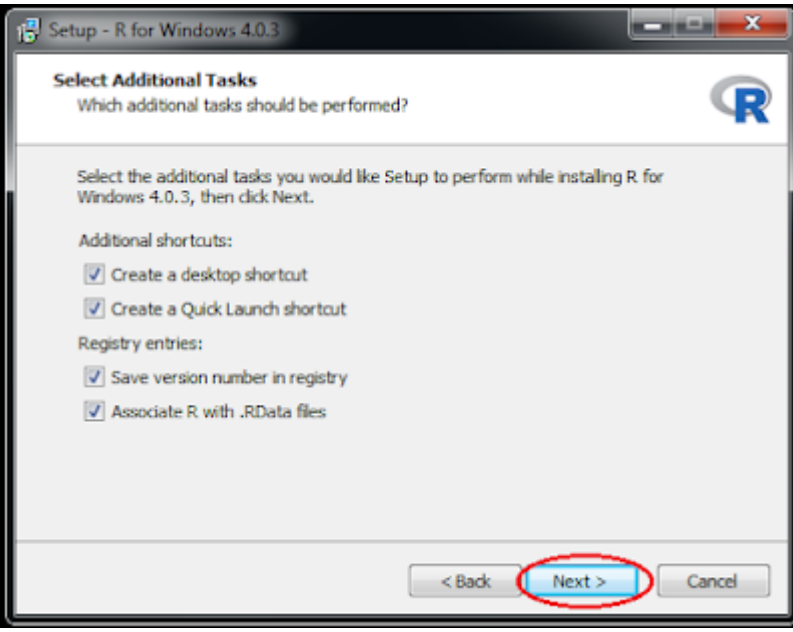

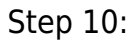

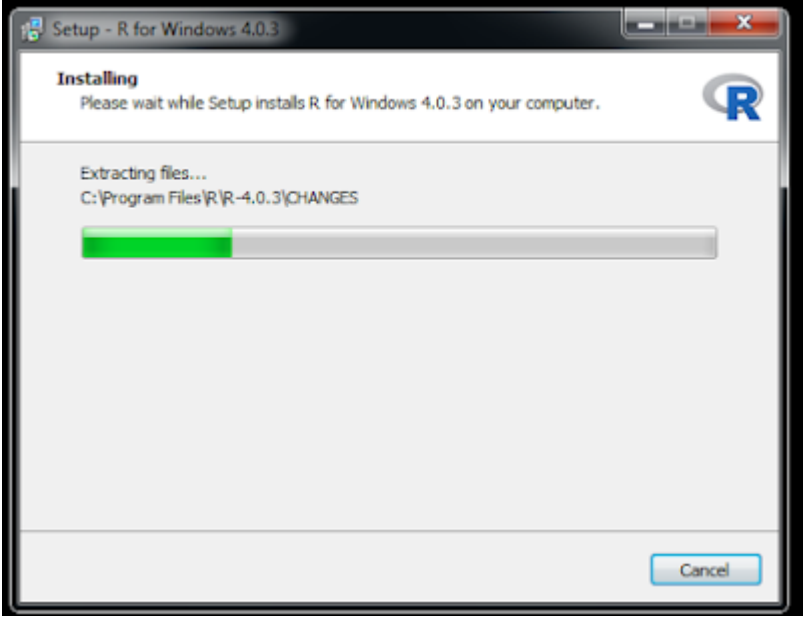

Step 11:

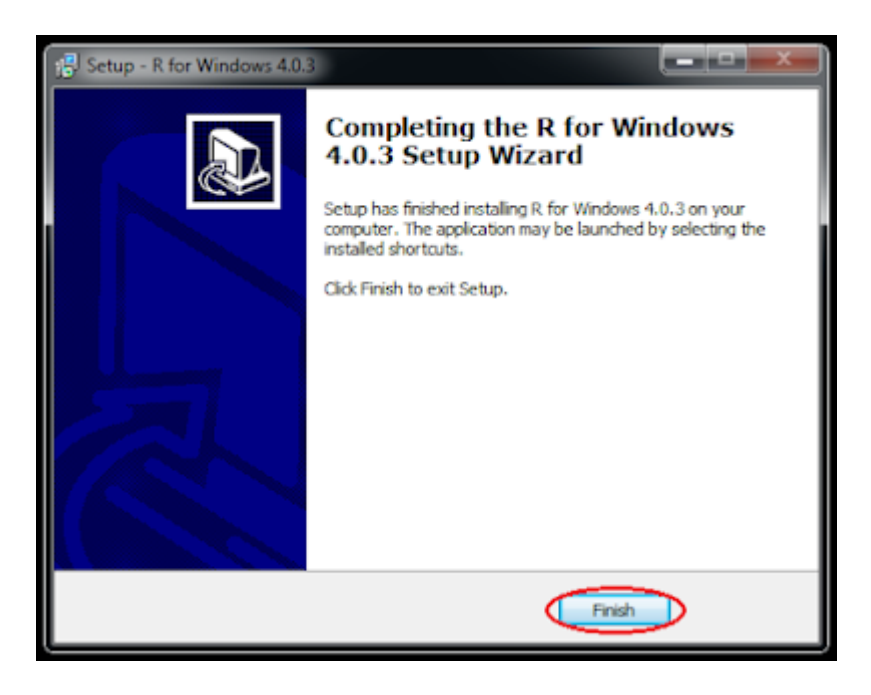

Related Posts:

- 1. [Introduction to R](https://easyexamnotes.com/introduction-to-r/)
- 2. [R Console](https://easyexamnotes.com/r-console/)
- 3. [R Window to edit and execute R commands](https://easyexamnotes.com/r-window-to-edit-and-execute-r-commands/)
- 4. [R Commands and Syntax](https://easyexamnotes.com/r-commands-and-syntax/)
- 5. [Packages and Libraries in R](https://easyexamnotes.com/packages-and-libraries-in-r/)
- 6. [Install and load a package in R](https://easyexamnotes.com/install-and-load-package-in-r/)
- 7. [Help in R](https://easyexamnotes.com/help-in-r/)